Документ подписан простой электронной подписью Информация о владельце: ФИО: Локтионова Оксана Геннадьевна Должность: проректор по учебной работе Дата подписания: 08.10.2023 14:29:01 Уникальный программный ключ: 0b817ca911e6668abb13a5d426d39e5f1c11eabbf73e943df4a4851fda56d089

#### МИНОБРНАУКИ РОССИИ

Федеральное государственное бюджетное образовательное учреждение высшего образования «Юго-Западный государственный университет»  $(IO3<sub>l</sub>Y)$ 

Кафедра машиностроительных технологий и оборудования

**УТВЕРЖДАЮ** Проректор по учебной работе -О.Г. Локтионова (IOSTY)  $2019r$ 

#### СОЗДАНИЕ СБОРОЧНОГО ЧЕРТЕЖА И СПЕЦИФИКАЦИИ НА ИЗДЕЛИЕ БЛОК НАПРАВЛЯЮЩИЙ В СИСТЕМЕ «КОМПАС-ГРАФИК»

Методические указания к выполнению лабораторной работы по дисциплине «САD-системы в машиностроении» для студентов направления подготовки 15.03.05 и 15.03.01 очной и заочной форм обучения

Курск 2019

 $\overline{2}$ 

УДК 004.92

Составитель: В.В. Пономарев

#### Рецензент Кандидат технических наук, доцент С.А. Чевычелов

Создание сборочного чертежа и спецификации на изделие Блок направляющий: Методические указания к выполнению лабораторной работы по дисциплине «САD-системы в машиностроении» / Юго-Зап. гос. ун-т; сост.: В.В. Пономарев, Курск, 2019. 37 с.: ил. 54, табл. 1. Библиогр.: с. 37.

Излагаются методические указания по созданию сборочного чертежа и спецификации на изделие Блок направляющий.

Методические указания соответствуют требованиям образовательной программы, утвержденной учебно-методическим объединением в системе высшего образования по укрупненной группе специальностей и направлений подготовки «Машиностроение».

Предназначены для студентов направления подготовки 15.03.05 и 15.03.01 очной и заочной форм обучения.

Текст печатается в авторской редакции

Подписано в печать 16.0Ч. 19. Формат 60х84 1/16. Усл. печ. л. 2,15. Уч.-изд. л. 1,95. Тираж 100 экз. Заказ 346 Бесплатно. Юго-Западный государственный университет 305040, г. Курск, ул. 50 лет Октября, 94.

**Цель работы:** изучить возможности системы конструкторского проектирования «Компас-График» при создании сборочных чертежей и ассоциированных ситуации.

#### **Задание 1:**

Закончить построение чертежа изделия Блок направляющий: построить изображение сборочной единицы Ролик на всех трех видах (рис. 1), добавить крепежные элементы, проставить обозначения позиций и создать объекты спецификации.

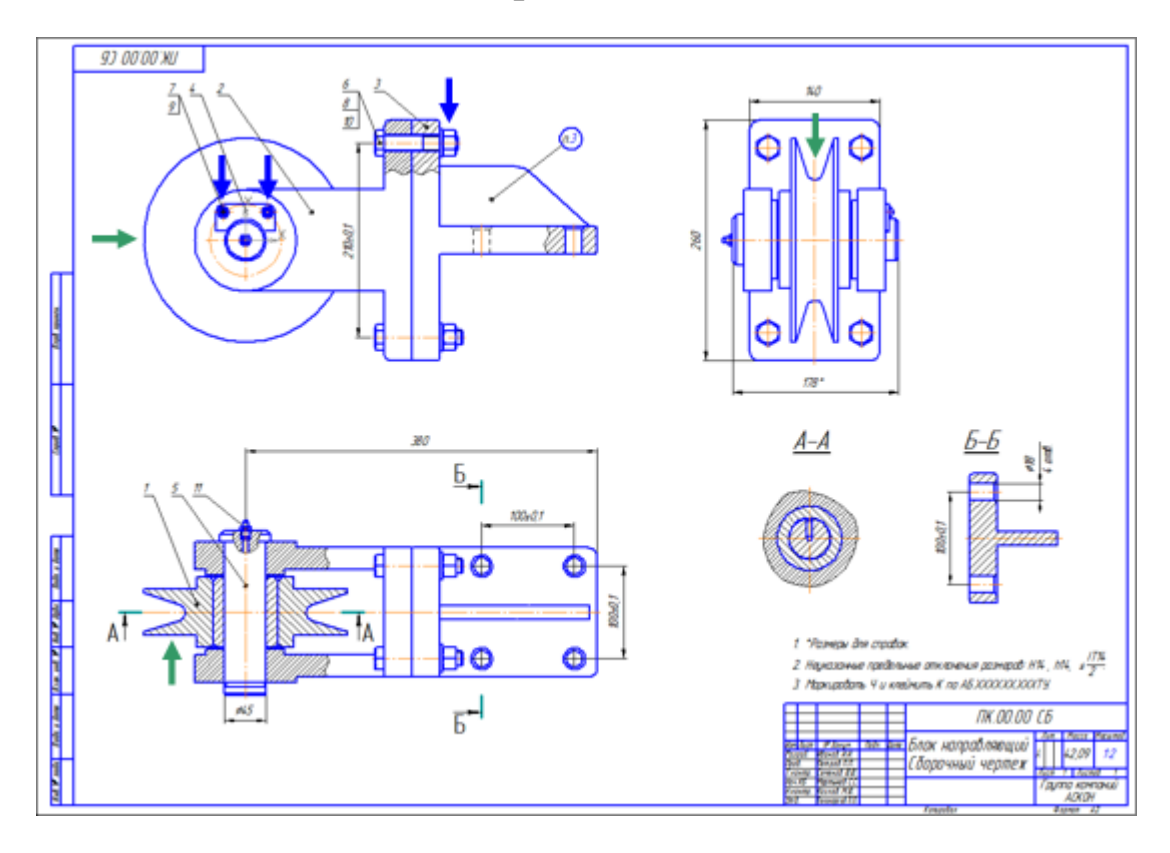

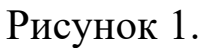

### **Порядок выполнения работы:**

- 1. Вид сверху.
- 2. Вид слева. Подготовка изображения.
- 3. Использование аппликаций.
- 4. Сдвиг объектов.
- 5. Порядок отрисовки объектов.
- 6. Главный вид.
- 7. Добавление стопорных шайб.
- 8. Добавление винтов.
- 9. Добавление набора элементов.
- 10. Создание объектов спецификации.

# **1.1. Вид сверху.**

- На сборочном чертеже Ролика выделите изображение Ролика и Втулки.
- Нажмите кнопку Копировать на панели Стандартная.
- Скопируйте выделенные объекты в буфер обмена, указав в качестве базовой точки точку начала координат вида.
- Откройте документ ПК.00.00 Блок направляющий из папки \Tutorials\Блок направляющий 2D.
- Увеличьте изображение вида сверху.
- Нажмите кнопку Вставить на панели Стандартная.
- Поверните фантом в горизонтальное положение. Для этого введите в поле Угол на Панели свойств значение 90 градусов  $Y_{\text{ron}}$  90.0 .
- С помощью привязки Пересечение укажите положение фантома на виде (рис.2).

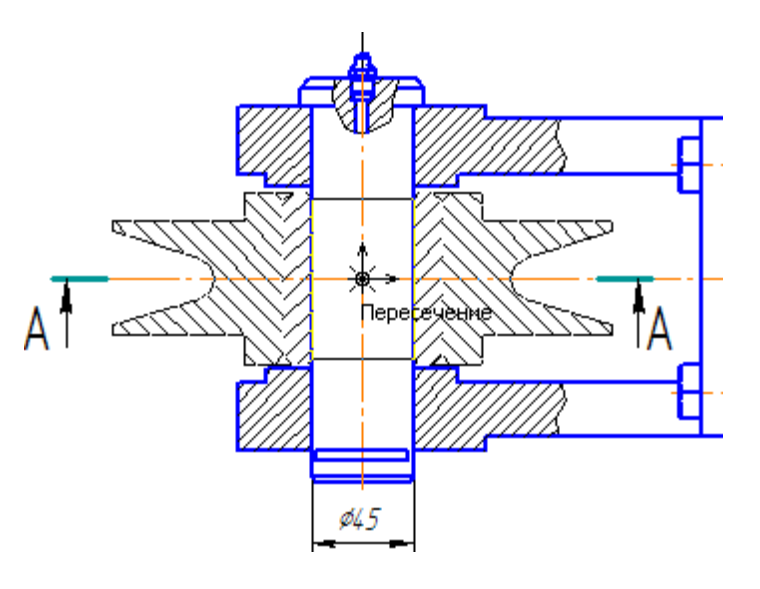

Рисунок 2

Нажмите кнопку Прервать команду ...

• С помощью команды Усечь кривую удалите участки Ролика и Втулки, которые должна закрыть Ось. Для этого придется выполнить несколько щелчков мышью.

После усечения объектов вид должен выглядеть так (рис.3).

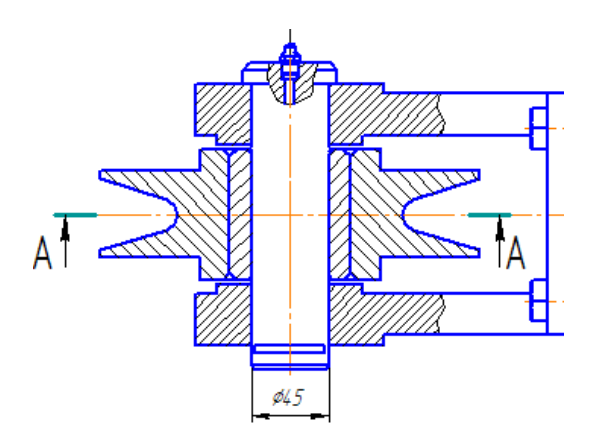

Рисунок 3

# **1.2. Вид слева. Подготовка изображения.**

- Увеличьте вид слева так, чтобы справа осталось достаточно свободного места.
- На этом изображении нужно получить вид Ролика, в то время как мы располагаем его разрезом, то есть изображение нуждается в доработке.
- Временно поместите копию Ролика на пустое место справа от вида Блока (рис. 4).

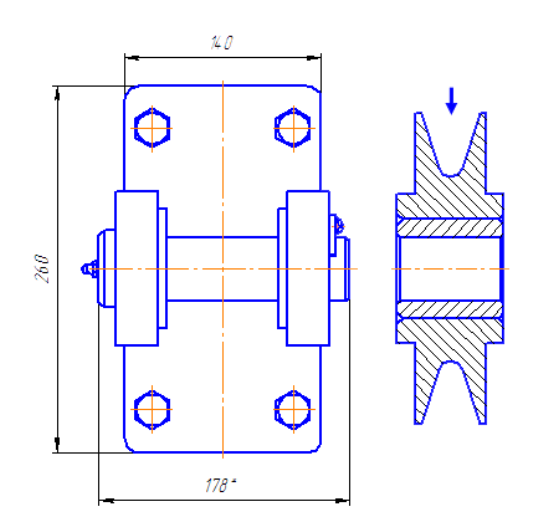

Рисунок 4.

Детали Ролик и Втулка на разрезе Ролика являются макроэлементами. Для корректировки изображения их нужно разрушить.

- Выделите детали Ролик и Втулка, указав их курсором при нажатой клавише <Shift>.
- На Контекстной панели нажмите кнопку Разрушить (рис. 5).

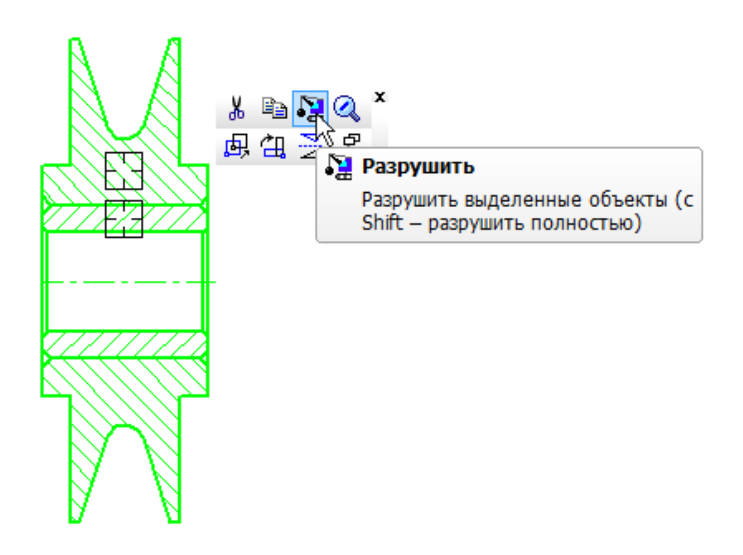

Рисунок 5.

От изображения Ролика нужно оставить только внешний кон-

тур.

• Выделите рамкой Втулку. Выделите штриховку детали Ролик, указав ее курсором при нажатой клавише <Shift> (рис. 6).

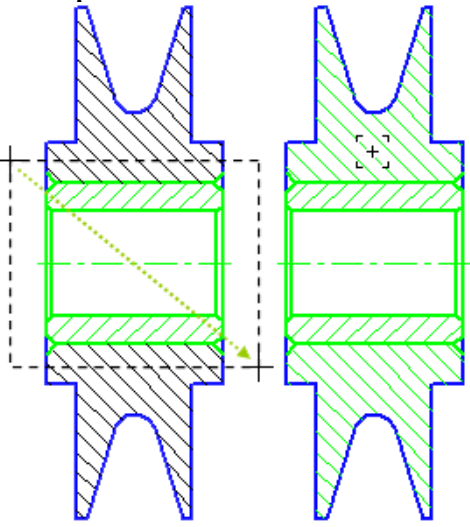

Рисунок 6.

- Нажмите клавишу <Delete> выделенные объекты будут удалены.
- Нажмите кнопку Обновить изображение на панели Вид (рис. 7).

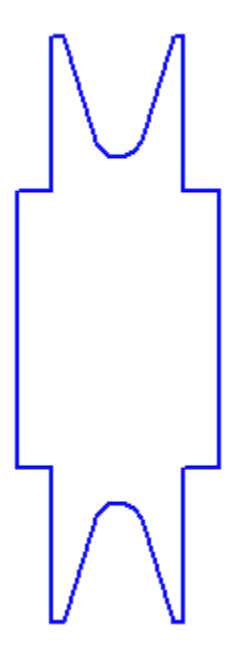

Рисунок 7.

# **1.3. Использование аппликаций**

Чтобы контур стал "непрозрачным", его нужно заполнить специальным объектом — заливкой с цветом фона документа.

- Нажмите кнопку Заливка на панели Геометрия [84].
- На Панели свойств откройте список Цвет заливки и укажите Цвет фона документа.
- Укажите точку внутри контура (рис. 8)

$$
\begin{bmatrix} 1 & 0 & 0 \\ 0 & 0 & 0 \\ 0 & 0 & 0 \\ 0 & 0 & 0 \\ 0 & 0 & 0 \\ 0 & 0 & 0 \\ 0 & 0 & 0 \\ 0 & 0 & 0 \\ 0 & 0 & 0 \\ 0 & 0 & 0 \\ 0 & 0 & 0 \\ 0 & 0 & 0 \\ 0 & 0 & 0 \\ 0 & 0 & 0 \\ 0 & 0 & 0 \\ 0 & 0 & 0 \\ 0 & 0 & 0 \\ 0 & 0 & 0 \\ 0 & 0 & 0 & 0 \\ 0 & 0 & 0 & 0 \\ 0 &
$$

Рисунок 8.

- Для создания заливки нажмите кнопку Создать объект -.
- Прекратите выполнение команды .
- Убедитесь, что объект был действительно создан. Щелкните внутри контура — заливка будет выделена цветом (рис. 9)

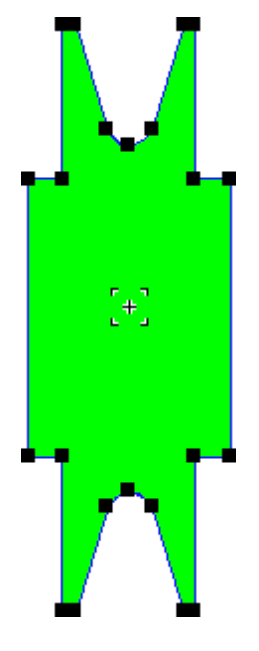

Рисунок 9.

- Щелкните в пустом месте чертежа для отмены выделения.
- Постройте четыре недостающих отрезка (рис. 10).

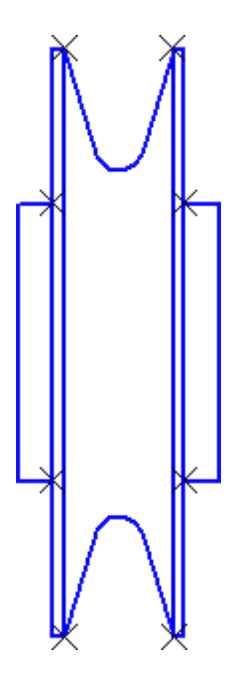

Рисунок 10.

• Выделите рамкой Ролик целиком и создайте макроэлемент.

# **1.4. Сдвиг объектов**

Теперь Ролик представляет собой единый непрозрачный объект. Для точного размещения Ролика в Блоке нужно определить положение его центра, который был потерян после удаления Втулки.

- Нажмите кнопку Вспомогательная прямая на инструментальной панели Геометрия <sup>2</sup>.
- Постройте две диагональные линии точка их пересечения будет искомой точкой (рис. 11).

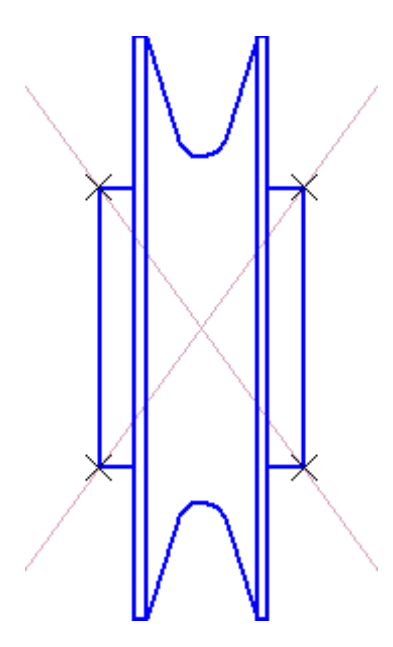

Рисунок 11.

- Выделите весь Ролик целиком теперь это можно сделать простым щелчком мыши.
- Нажмите кнопку Сдвиг на инструментальной панели Редактирование  $\blacktriangleright$ .
- С помощью привязки Пересечение укажите точку центра Ролика в качестве базовой точки сдвига (точка 1) (рис. 12).
- Укажите новое положение базовой точки сдвига в точке пересечения осей симметрии вида (точка 2).

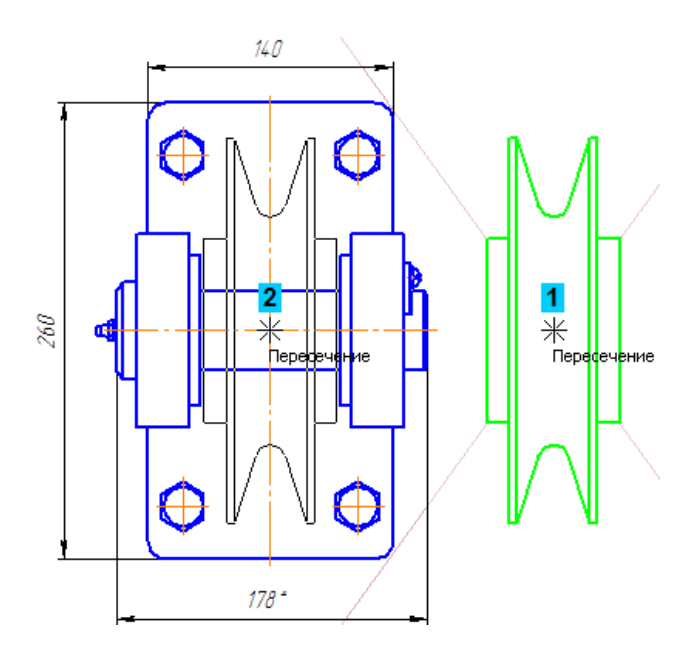

Рисунок 12.

• Удалите вспомогательные построения.

# **1.5. Порядок отрисовки объектов.**

Ролик закрыл Ось — усечение детали не требуется. Однако он закрыл и оси симметрии вида. Для исправления нужно вынести оси на передний план, то есть расположить их поверх Ролика (рис. 13).

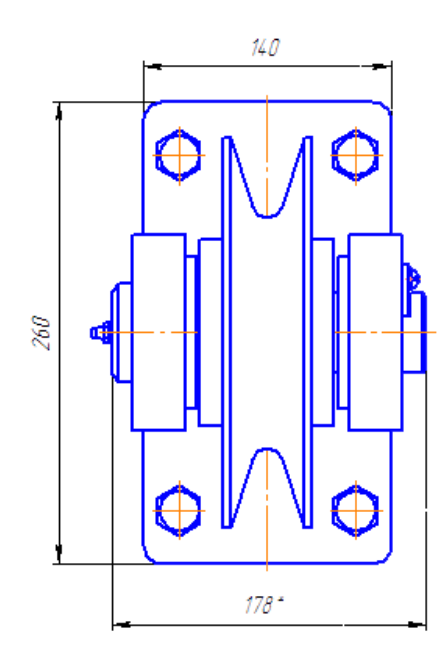

Рисунок 13.

• Аккуратно выделите обе оси симметрии (рис. 14).

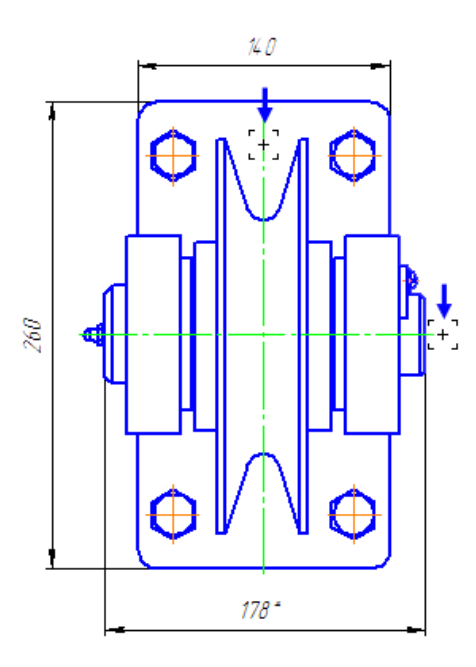

Рисунок 14.

- Выполните щелчок правой кнопкой мыши на вертикальной оси.
- Из Контекстного меню выполните команды Изменить порядок – Впереди всех.

Ошибка будет исправлена (рис. 15).

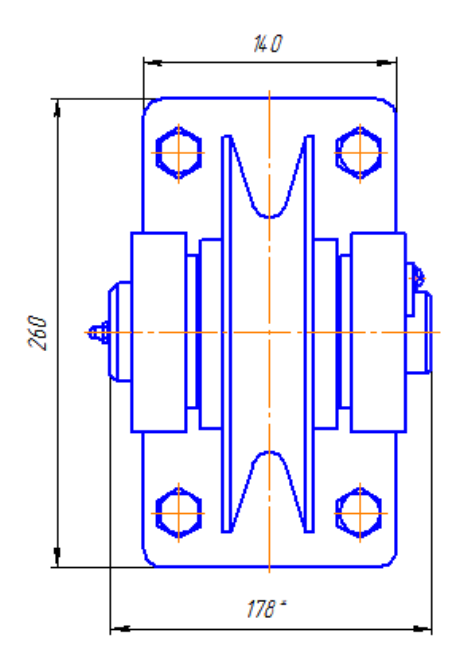

Рисунок 15.

### **1.6. Главный вид**

На главном виде Ролик отображается как простая окружность с удаленным участком. Ее нужно построить.

• Увеличьте главный вид (рис. 16).

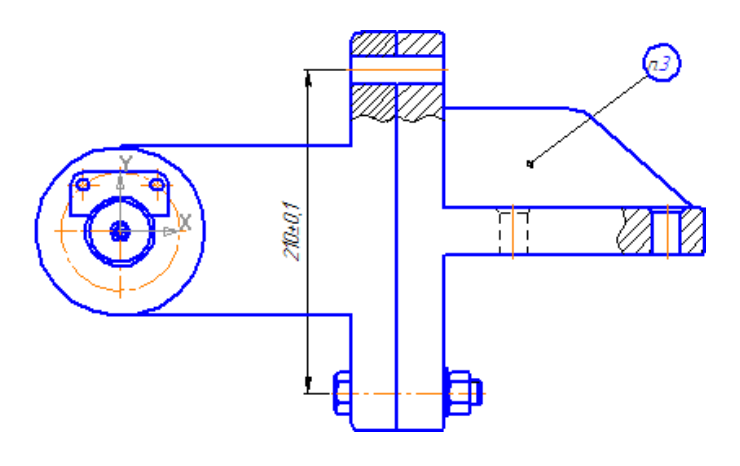

Рисунок 16.

- Нажмите кнопку Окружность на панели Геометрия Випостройте окружность диаметром 220 мм с центром в точке 1 начала координат вида.
- С помощью команды Усечь кривую на панели Редактирование **Х**удалите участок окружности, закрытый деталью Вилка (курсор 2) (рис. 17).

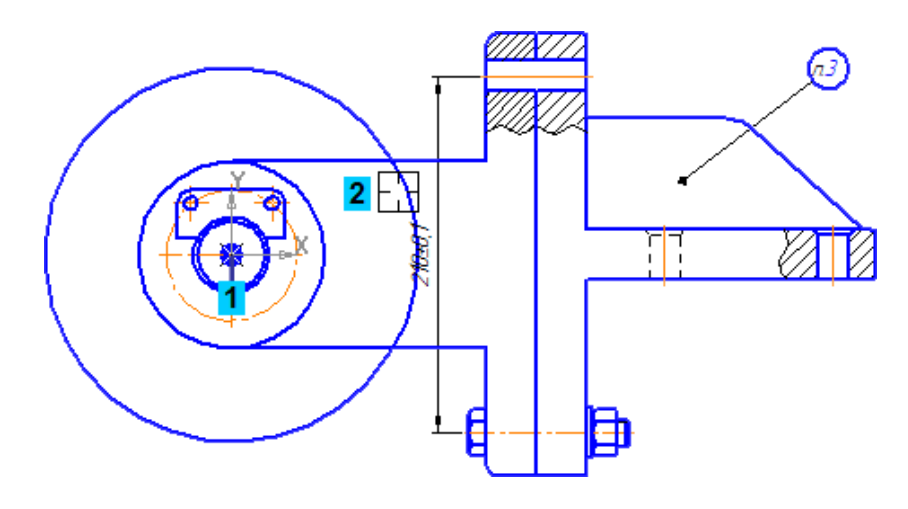

Рисунок 17.

#### **1.7. Добавление стопорных шайб**

Деталь **Планка** необходимо прикрепить к **Вилке** винтами и шайбами. Стандартные изделия, в том числе крепежные элементы, находятся в приложении **Библиотека Стандартные изделия**.

Если у вас нет лицензии на использование приложения Библиотека Стандартные Изделия, пропустите эту часть урока.

• Увеличьте место установки Планки (рис.18).

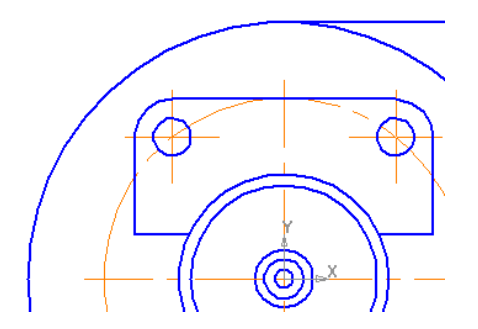

Рисунок 18.

• Выполните команду Библиотеки – Стандартные изделия – Вставка – Вставить элемент.

На экране откроется окно Библиотека Стандартные Изделия (рис. 19).

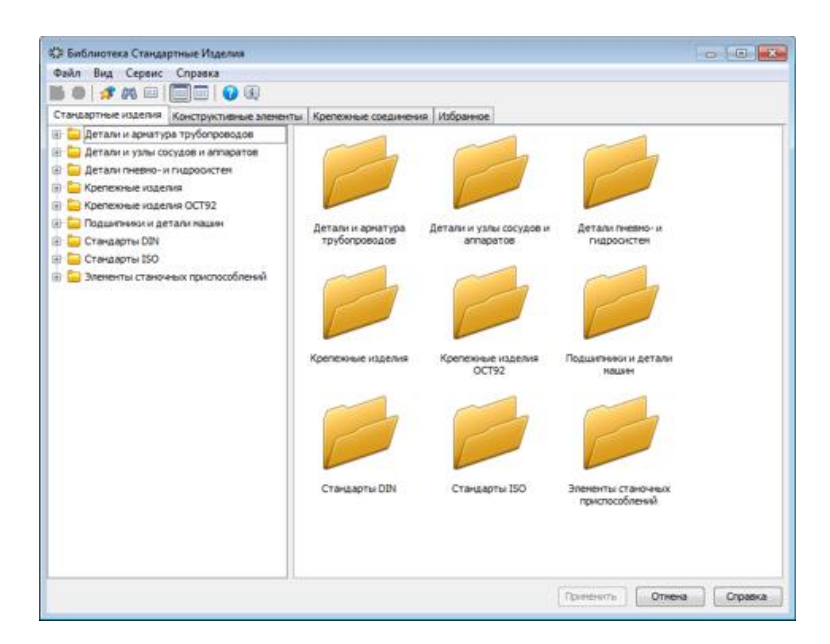

Рисунок 19.

- В Дереве библиотеки раскройте "ветвь" Крепежные изделия щелчком на значке Еслева от названия ветви.
- Затем раскройте "ветви" Шайбы Шайбы стопорные.
- Выполните двойной щелчок мышью на элементе Вырубная стопорная шайба ГОСТ 10462-81 (исп2).
- В окне графического представления элемента откройте вкладку Чертеж (рис. 20).
- В Области свойств выполните двойной щелчок мышью в поле Вид.
- В списке вариантов отображения укажите Слева Стандартный и нажмите ОК.
- В Области свойств выполните двойной щелчок мышью в поле Диаметр крепежной детали.

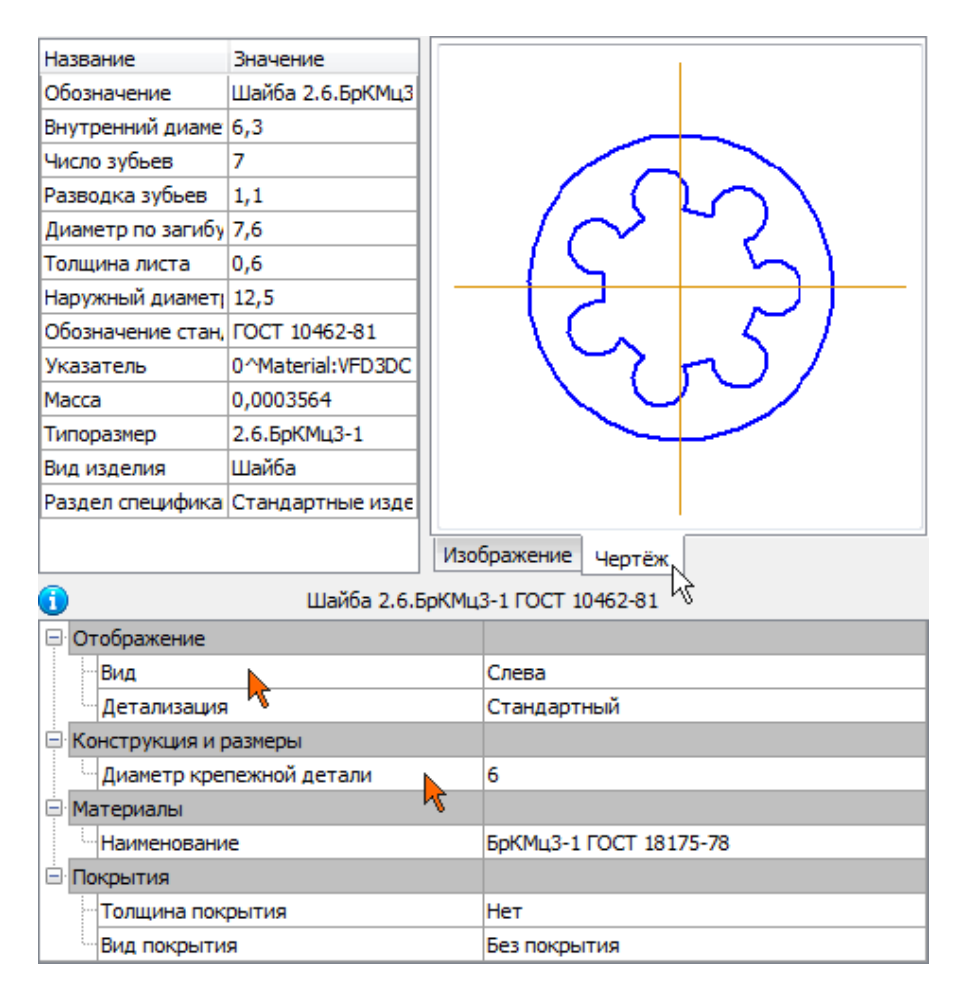

Рисунок 20.

• В списке Выбор типоразмеров и параметров выполните двойной щелчок на значении диаметра крепежной детали 6 мм (рис. 21).

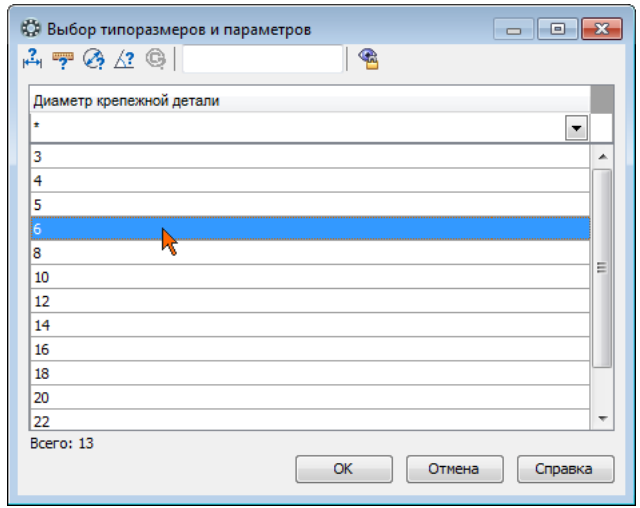

Рисунок 21.

- В окне библиотеки Стандартные изделия нажмите кнопку Применить.
- С помощью привязки укажите положение Шайбы на левом отверстии в Планке (рис. 22).
- Для определения ориентации Шайбы введите в поле Угол на Панели свойств значение 0 градусов.
- Нажмите кнопку Создать объект  $\left| \cdot \right|$ .

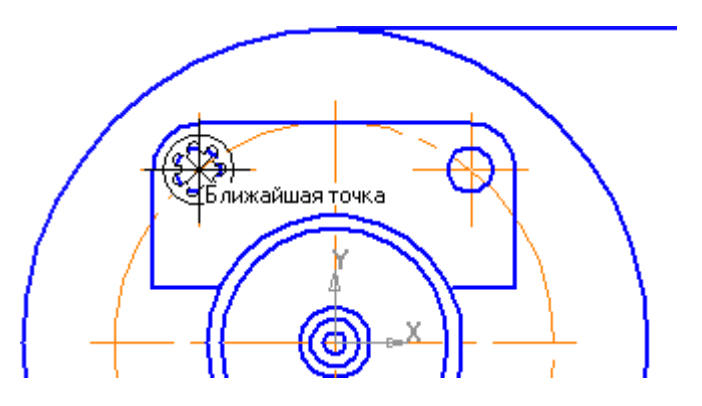

Рисунок 22.

Вместе с изображением стандартного изделия в сборку передается и его объект спецификации для автоматического формирования раздела Стандартные изделия.

• В окне Объект спецификации нажмите ОК (рис. 23).

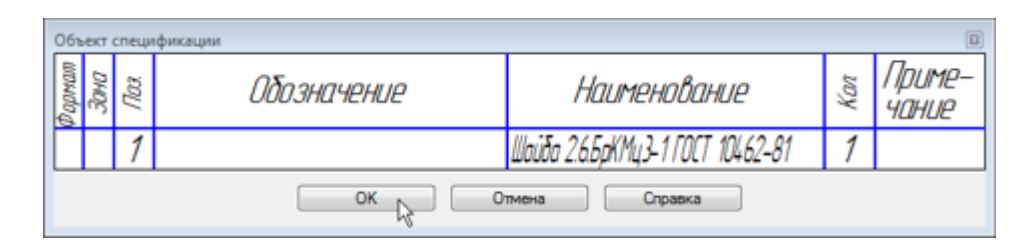

Рисунок 23.

После этого Шайба будет добавлена в чертеж.

Обратите внимание на то, как крепежные детали закрывают элементы чертежа и друг друга — в библиотеке они хранятся как "непрозрачные".

• В окне Построение линии-выноски нажмите кнопку ОК (рис. 24)

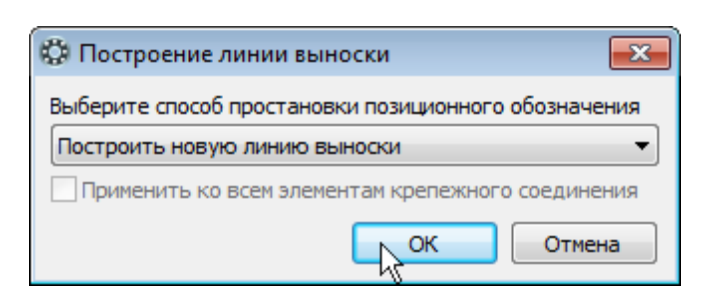

Рисунок 24.

• Укажите точку на Шайбе и точку начала полки (рис. 25).

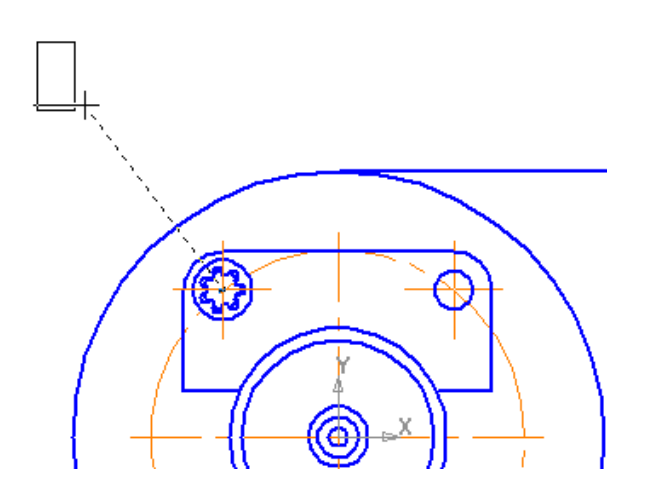

Рисунок 25.

• Нажмите кнопку Создать объект $\left| \right. \left. \right|$ .

Крепежный элемент получил позиционный номер 1, так как это первый объект спецификации, созданный в чертеже. Каждый новый объект спецификации будет получать очередной номер по порядку. Затем объекты спецификации будут переданы в документспецификацию. Там они будут отсортированы и получат новые номера, которые будут переданы обратно в чертеж.

- Разместите второй экземпляр Шайбы на правом отверстии.
- Подтвердите создание объекта спецификации в окне Объект спецификации нажмите ОК.
- Откажитесь от простановки позиционного обозначения.
- Нажмите кнопку Прервать команду  $\bullet$ .

# **1.8. Добавление винтов.**

В резьбовые отверстия Вилки необходимо ввернуть винты.

- В Дереве окна Библиотека Стандартные Изделия закройте "ветку" Шайбы.
- Раскройте "ветви" Винты и Винты нормальные.
- Выполните двойной щелчок мышью на элементе Винт ГОСТ 11738-84(А) (рис. 26).

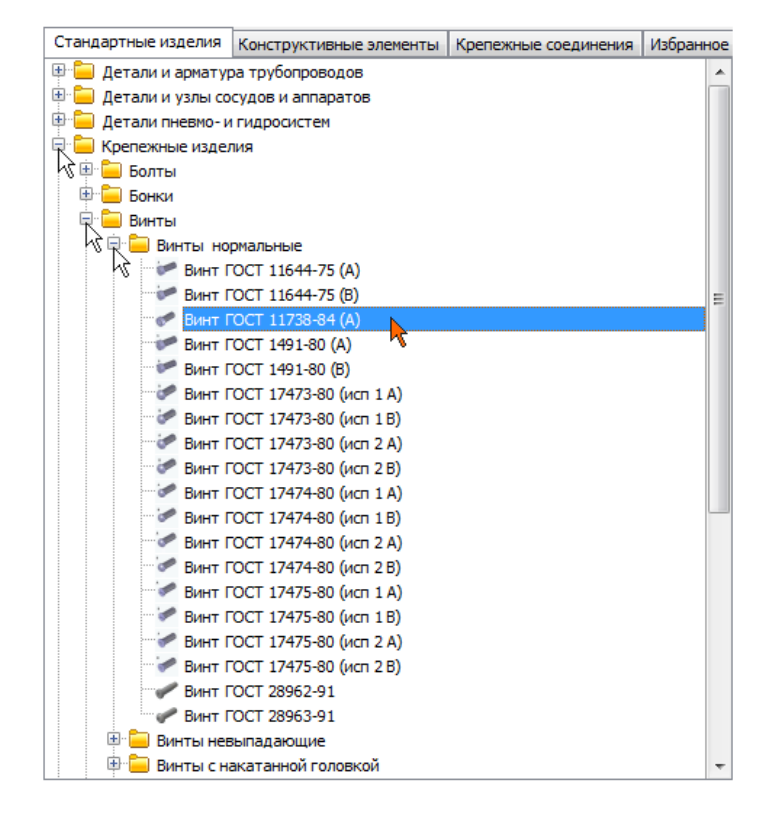

Рисунок 26.

• В Области свойств выполните двойной щелчок мышью в поле Конструкция и размеры (рис. 27).

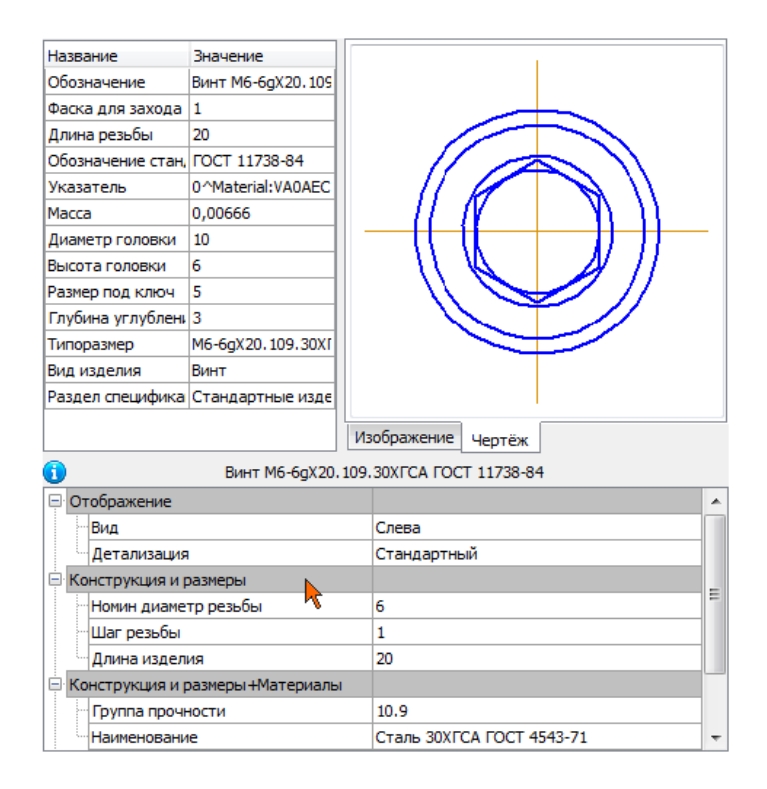

Рисунок 27.

Можно изменить значение любого параметра (Группа прочности, Наименование материала, Толщина покрытия и т.д.). Для этого нужно выполнить двойной щелчок мышью в нужной строке.

В окне Выбор типоразмера и параметров система предложит список винтов, изготавливаемых по данному стандарту.

- Для быстрого подбора нужного винта раскройте список Номинальный диаметр резьбы и укажите значение 6 мм.
- Затем раскройте список Длина изделия и укажите значение 20 мм.
- В списке останется единственная строка, отвечающая заданным условиям. Выполните на ней двойной щелчок мышью (рис. 28).

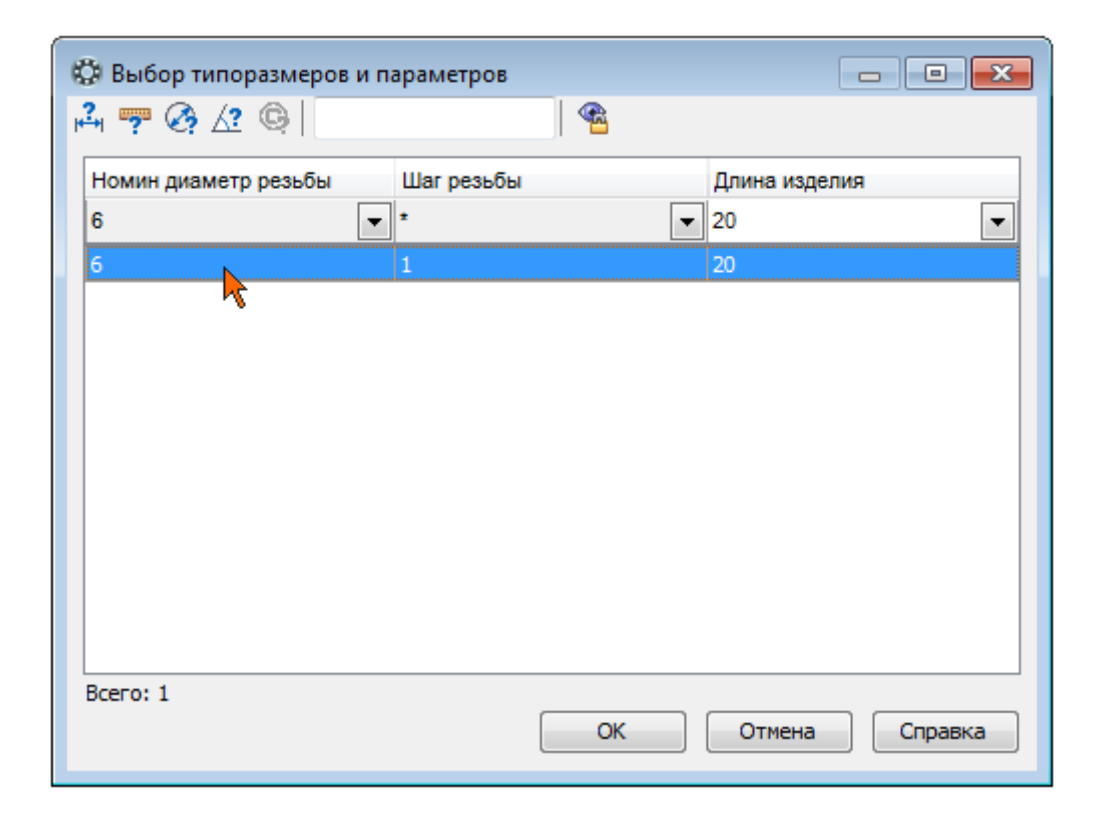

Рисунок 28.

- В окне библиотеки Стандартные изделия нажмите кнопку Применить.
- С помощью привязки укажите положение Винта на левом отверстии в Планке.
- Для определения ориентации Винта введите в поле Угол на Панели свойств значение 0 градусов.
- Нажмите кнопку Создать объект на Панели специального управления.
- Подтвердите создание объекта спецификации ОК. После этого Винт будет добавлен в чертеж.
- В окне Построение линии-выноски откройте список и укажите Добавить к существующей линии.
- Укажите позиционную линию-выноску, проставленную ранее к Шайбе (рис 29).

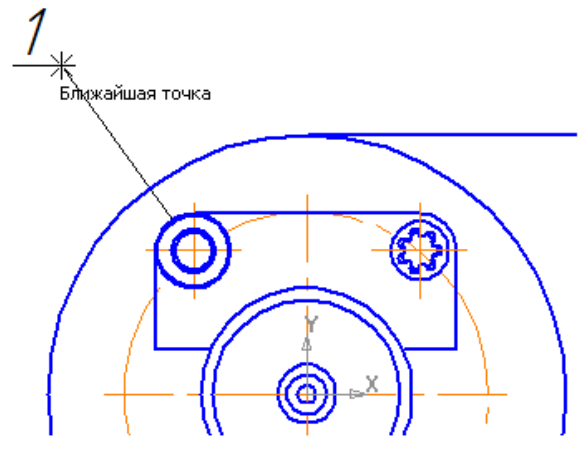

Рисунок 29.

- Нажмите кнопку Создать объект .
- Разместите второй экземпляр Винта на правом отверстии (рис 30).

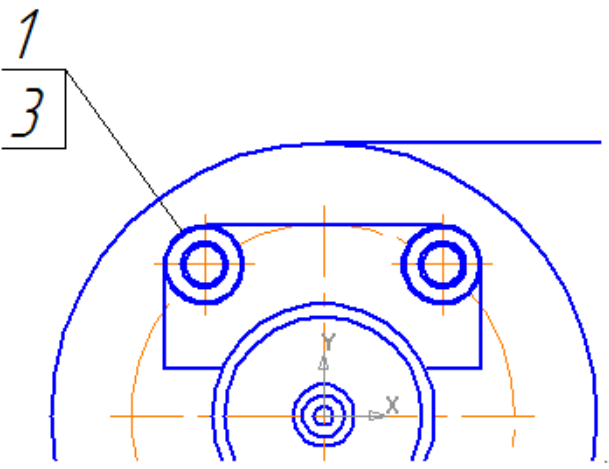

Рисунок 30.

- Подтвердите создание объекта спецификации в окне Объект спецификации нажмите ОК.
- Откажитесь от простановки позиционной линии-выноски.
- Нажмите кнопку Прервать команду .
- Нажатием кнопки Отмена закройте окно Библиотека Стандартные Изделия.
- Выделите позиционное обозначение щелчком мыши.
- Выполните на объекте щелчок правой кнопкой мыши.
- Из Контекстного меню выполните команды Изменить порядок – Впереди всех.

# **1.9. Добавление набора элементов**

**Вилку** и **Кронштейн** нужно прикрепить друг к другу крепежными деталями: болтом, шайбой и гайкой. Группу крепежных изделий можно вставить в чертеж в виде набора.

• Увеличьте место установки набора (рис. 31).

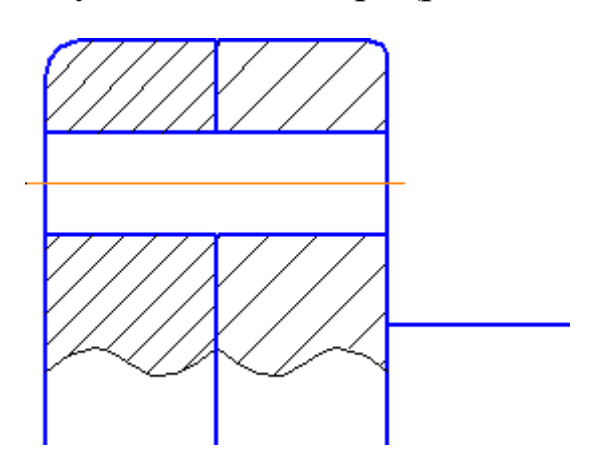

Рисунок 31.

- Щелкните правой кнопкой мыши в пустом месте чертежа и выполните из Контекстного меню команду Последние команды.
- Далее выполните Стандартные изделия Вставить элемент.
- Над Областью навигации окна Библиотека Стандартные Изделия откройте вкладку Крепежные соединения.
- В Дереве библиотеки откройте "ветку" Болтовое соединение.

• Выполните **двойной** щелчок мышью на элементе Болт::Шайба-Гайка (рис. 32).

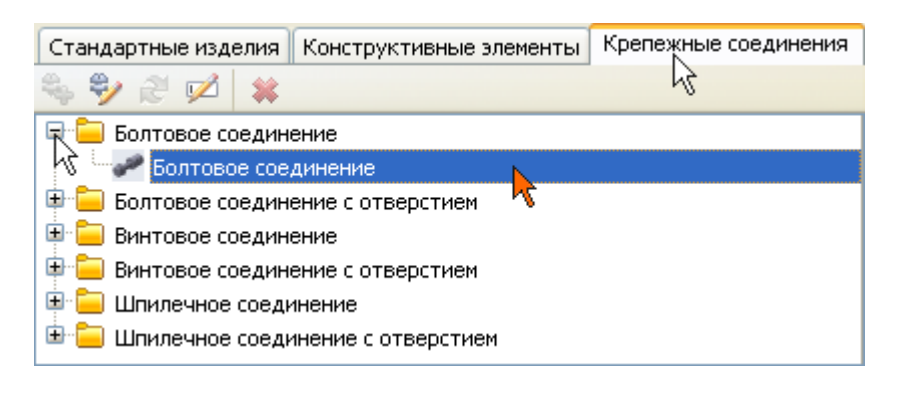

Рисунок 32.

• В Области свойств, в правой части окна, нажмите кнопку Показать чертеж над окном предварительного просмотра (рис. 33).

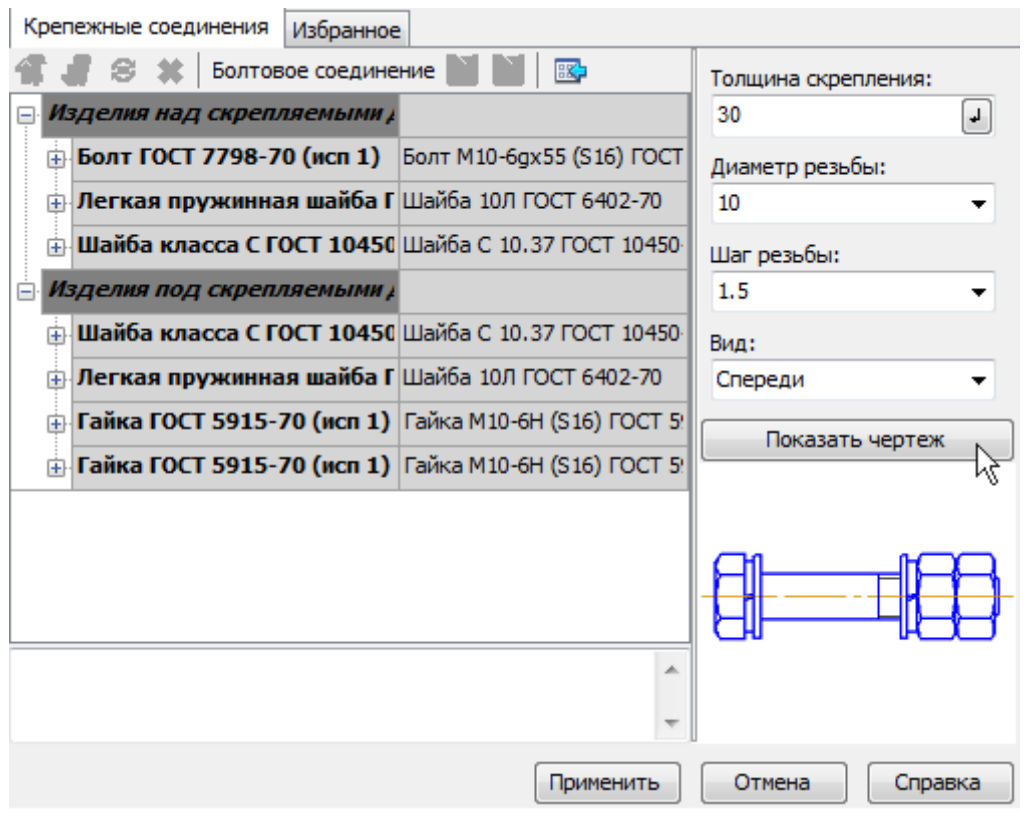

Рисунок 33.

Можно изменять состав имеющегося соединения и создавать собственные варианты соединений.

- В Дереве состава соединения, на "ветви" Изделия над скрепляемыми деталями, сделайте текущей строку Легкая пружинная шайба ГОСТ 6402-70 (исп 1) и нажмите кнопку Удалить  $\|$  \*  $\|$ на Панели инструментов. Указанный элемент будет удален из состава соединения.
- Таким же образом удалите остальные элементы, как это показано на рисунке 34.

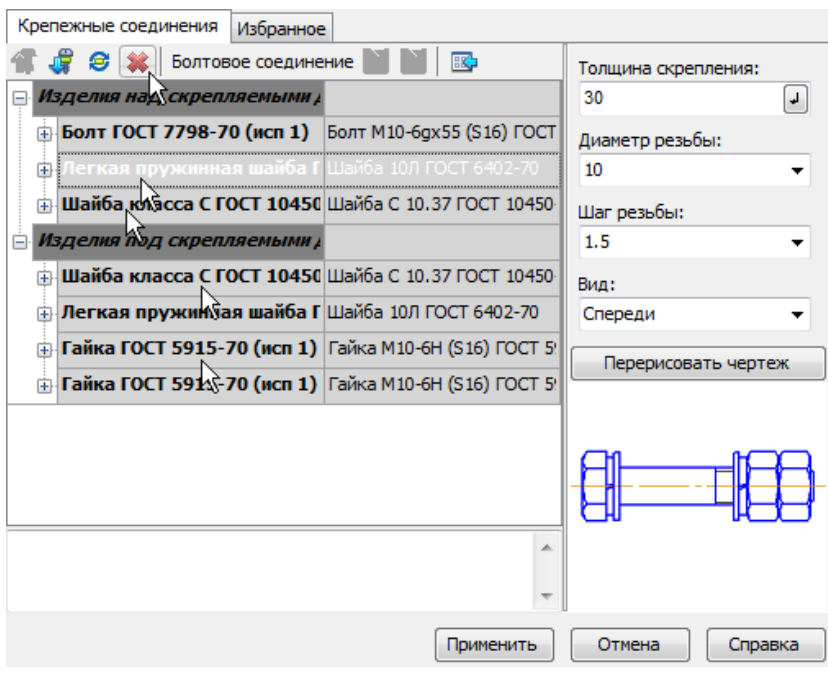

Рисунок 34.

- В поле Толщина скрепления введите значение 60 мм.
- Выберите из списков Диаметр резьбы 16 мм и Шаг резьбы 1,5 мм.
- Нажмите кнопку Перерисовать чертеж над окном предварительного просмотра. (рис.35)
- Нажмите кнопку Применить.

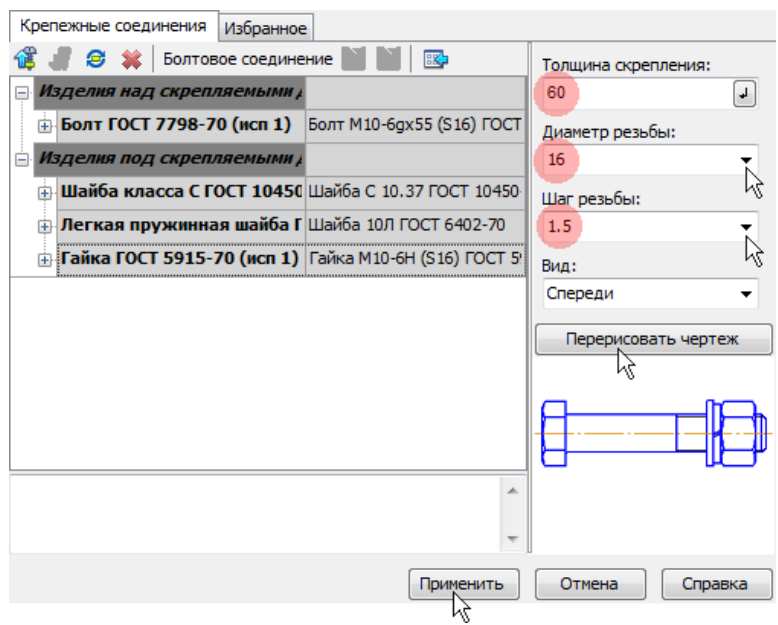

Рисунок 35.

• Разместите набор на чертеже, указав две точки на отверстии (рис. 36).

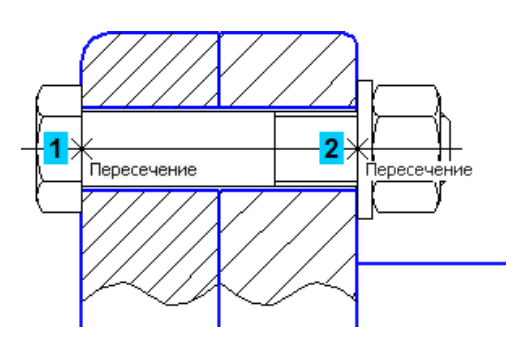

Рисунок 36.

- Подтвердите создание объекта спецификации нажатием кнопки ОК.
- Выберите вариант простановки позиционного обозначения.
- Проставьте к пакету позиционные обозначения. Укажите точку на Болте и точку начала полки. Для остальных деталей набора подтверждайте создание объекта спецификации, затем выбирайте вариант Добавить к существующей линии и указывайте на линию-выноску (рис. 37).

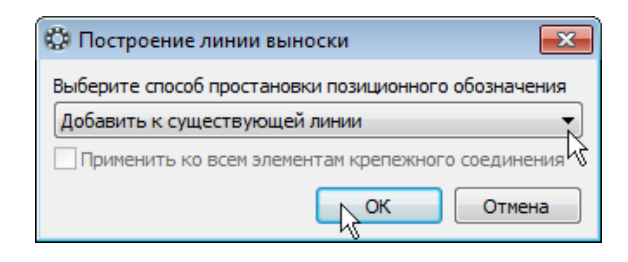

Рисунок 37.

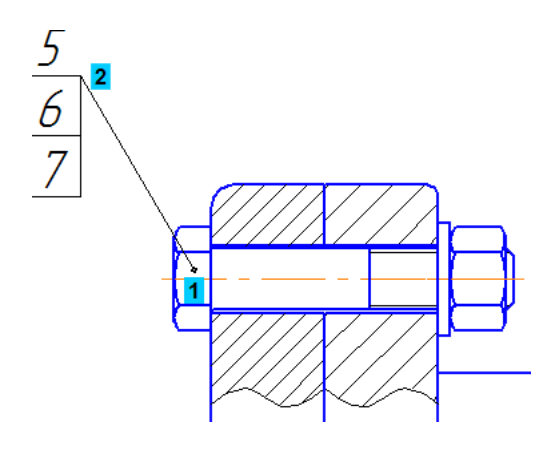

Рисунок 38

- Нажмите кнопку Прервать команду
- Нажатием кнопки Отмена закройте окно Библиотека Стандартные Изделия.

# **1.10. Создание объектов спецификации**

- Перенесите позиционные обозначения шайб, винтов и набора на передний план.
- Проставьте остальные позиционные обозначения на главном виде. Выровняйте позиции по горизонтали (рис. 39).

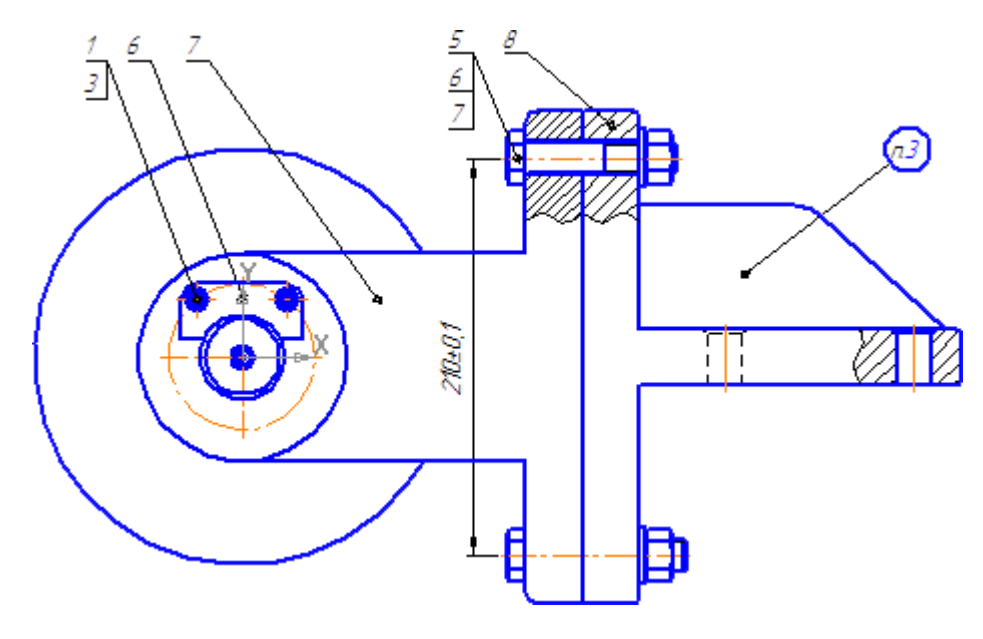

Рисунок 39.

• Создайте в чертеже объект спецификации для детали Планка (поз.6) и подключите к нему чертеж ПК.00.03 – Планка.

Все компоненты на чертеже являются макроэлементами и их можно выделять простым щелчком мыши. Выделяйте компонент на всех видах, где это возможно. Не забывайте выделять позиционные линии-выноски. В процессе подключения позиционные обозначения будут менять номера на номера объектов спецификации.

- Создайте объект спецификации для детали Вилка (поз.7) и подключите к нему чертеж ПК.00.01 – Вилка.
- При создании объекта спецификации для детали Кронштейн (поз.8) подключать чертеж не нужно, так как его еще предстоит создать. Заполните графы текстовой части объекта вручную (табл. 1).

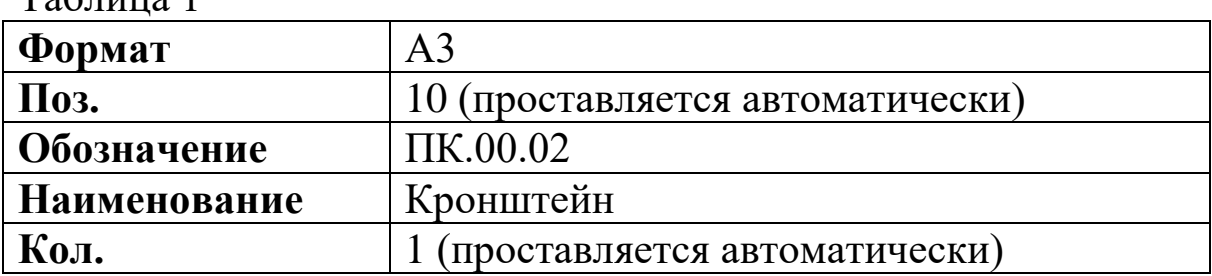

 $T_0$ блица 1

|         | Объект спецификации     |   |                        |              |    |             |  |  |
|---------|-------------------------|---|------------------------|--------------|----|-------------|--|--|
| 妲<br>ê. |                         | ê | Обозначение            | Наименование | Ķδ | <i>«HUP</i> |  |  |
|         |                         |   | <i><b>TK.00.02</b></i> | Кронштейн    |    |             |  |  |
|         | OK<br>Отмена<br>Справка |   |                        |              |    |             |  |  |

Рисунок 40

• Проставьте позиционные обозначения на виде сверху. Выровняйте позиции по горизонтали (рис. 41)

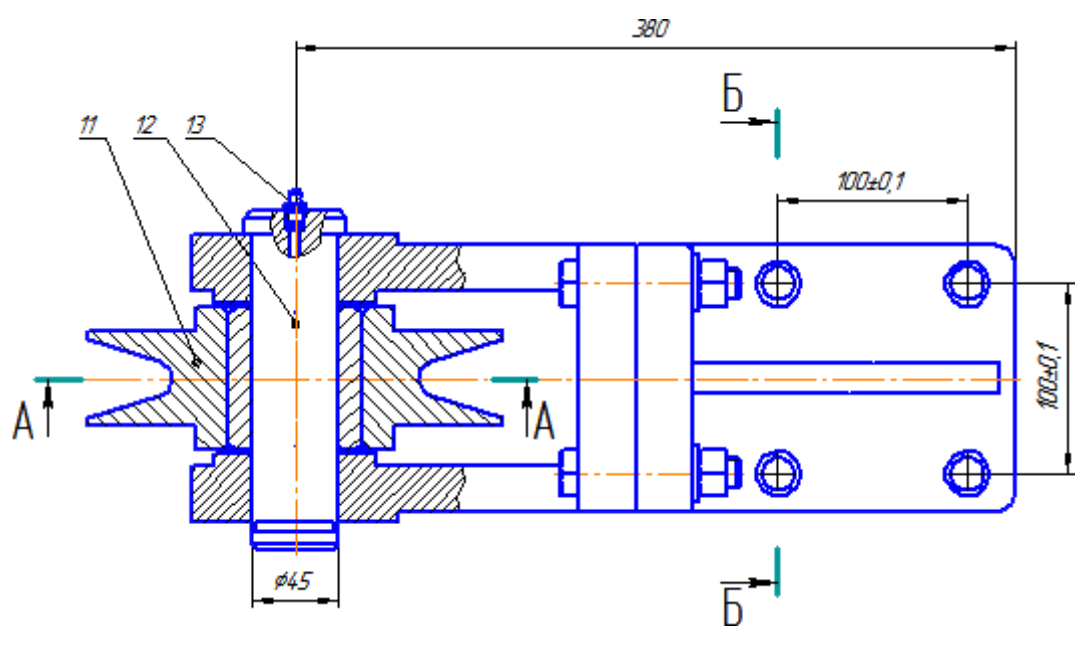

Рисунок 41

- Создайте объект спецификации для сборочной единицы Ролик (поз.11). Объект отнесите к разделу Сборочные единицы и подключите к нему спецификацию и сборочный чертеж Ролика, созданные в предыдущем уроке.
- Создайте в чертеже объект спецификации для детали Ось (поз.12) и подключите к нему чертеж ПК.00.04 – Ось.
- Создайте объект спецификации для компонента Масленка (поз.13). Объект отнесите к разделу Стандартные изделия. Создавать чертеж на этот компонент не нужно — введите текстовую часть объекта вручную. Для этого в графу Наименование введите текст Масленка 1.3 ЦБ ГОСТ 19853-74.
- Сохраните **•** документ на диск.

### **Задание 2:**

Создать спецификацию на чертеж ПК.00.00 - Блок направляющий (рис. 42), полученный при выполнении предыдущего. Документ создается точно так же, как предыдущая спецификация на сборочную единицу.

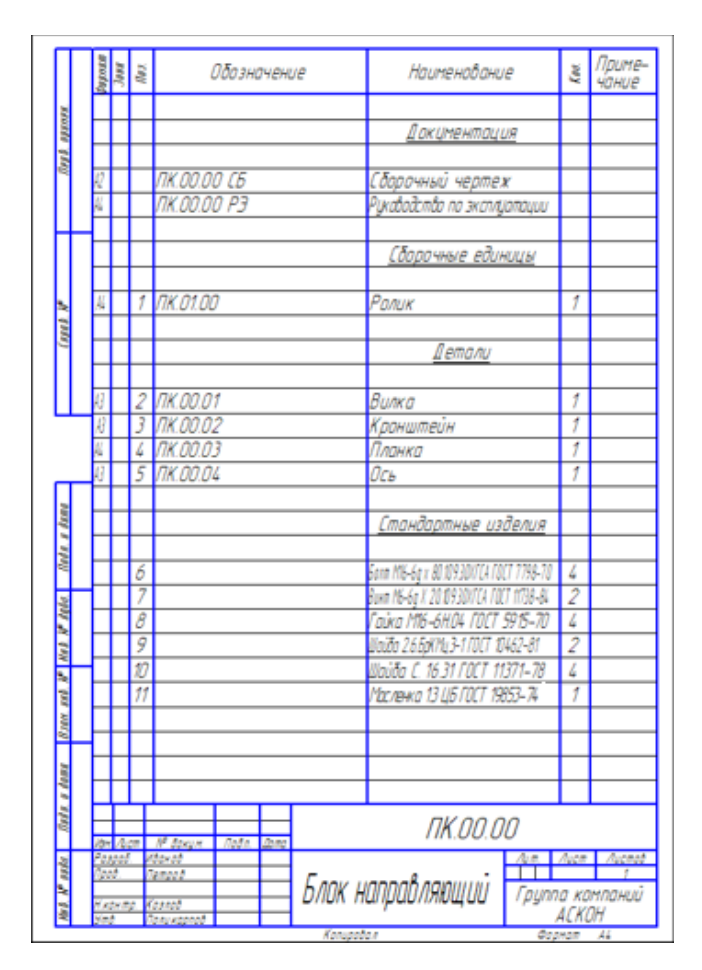

Рисунок 42.

# **Порядок выполнения работы:**

- 1. Подключение сборочного чертежа.
- 2. Управление резервными строками.
- 3. Расстановка позиций.
- 4. Создание раздела Документация.
- 5. Копирование объектов спецификации.
- 6. Синхронизация документов.
- 7. Редактирование объектов спецификации.
- 8. Просмотр документов.

# **2.1 Подключение сборочного чертежа**

- Создайте новый документ-спецификацию.
- Подключите к спецификации сборочный чертеж ПК.00.00 Блок направляющий — в спецификацию будут переданы его объекты спецификации.

В спецификации объекты будут автоматически разнесены по разделам, отсортированы и получат новые номера позиций. (рис.43)

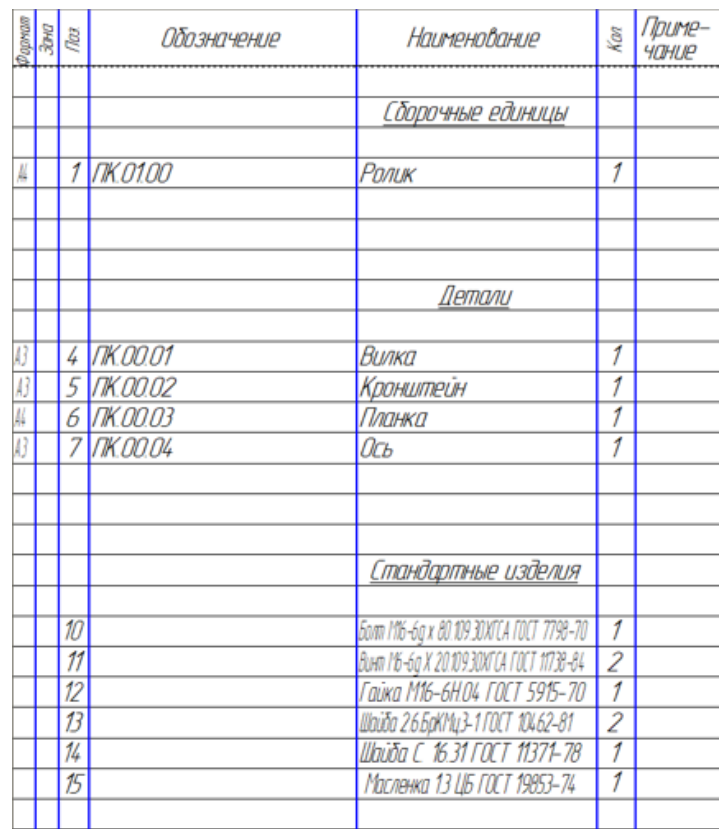

Рисунок 43.

# **2.2 Управление резервными строками.**

Можно сократить количество резервных строк в конце раздела (по умолчанию две строки), уменьшив тем самым размер всей спецификации.

- Сделайте текущим единственный объект Ролик в разделе Сборочные единицы.
- Откройте список Количество резервных строк на панели Текущее состояние и укажите значение 0 (рис. 44).

|       | $\bigoplus_{i=1}^{n}$<br><b>Post</b> |   |           |             |                   |   |                 |
|-------|--------------------------------------|---|-----------|-------------|-------------------|---|-----------------|
| aproa | š                                    | ë |           | <b>PHUP</b> | Наименование      | Ş | Toume:<br>10HUP |
|       |                                      |   |           |             |                   |   |                 |
|       |                                      |   | v         |             | Сборочные единицы |   |                 |
|       |                                      |   |           |             |                   |   |                 |
|       |                                      |   | 1 NK.0100 |             | Ралик             |   |                 |
|       |                                      |   |           |             |                   |   |                 |

Рисунок 44.

• Повторите операцию для остальных разделов (рис. 45).

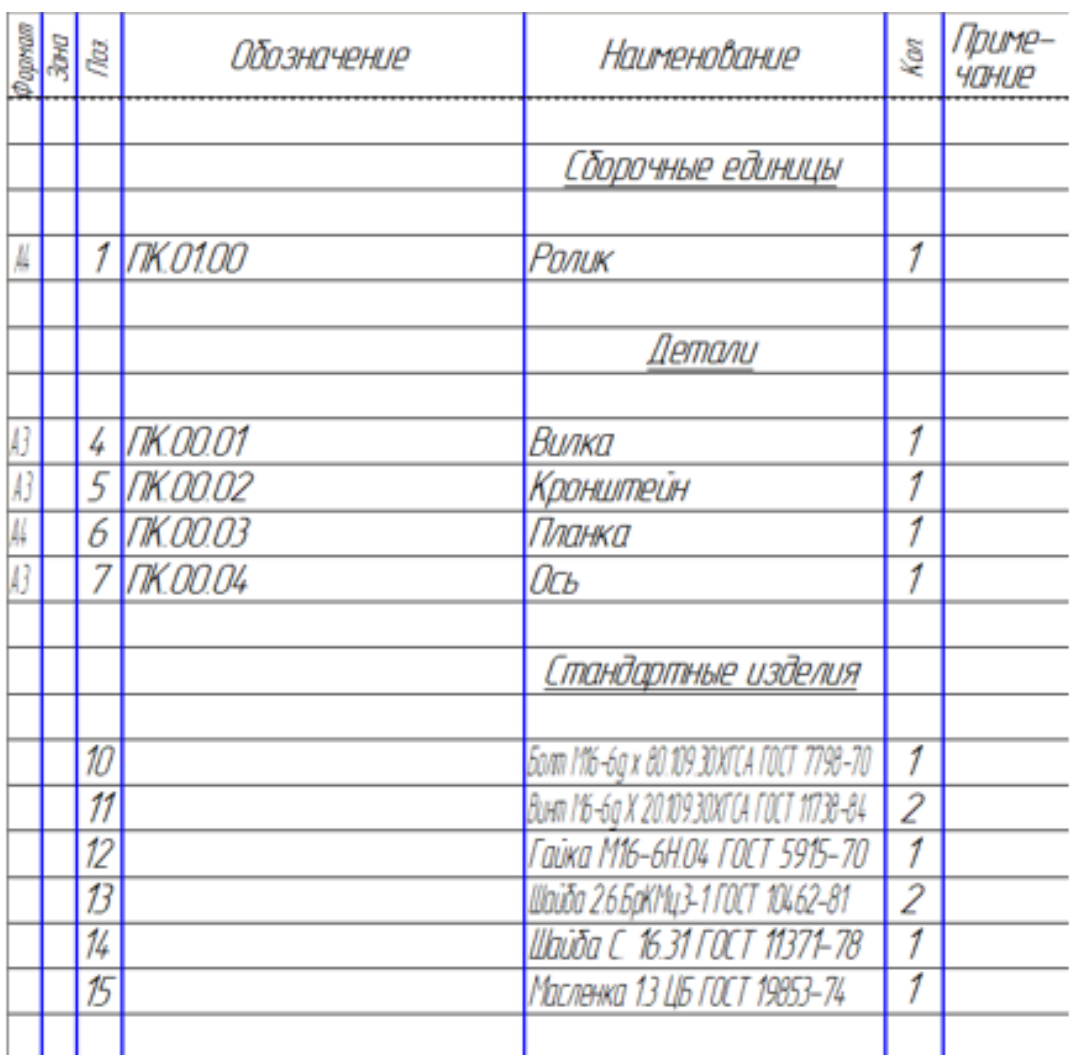

# Рисунок 45.

# **2.3 Расстановка позиций**

После сокращения количества резервных строк нарушилась сквозная нумерация объектов, так как для резервных строк номера позиций были зарезервированы. Можно восстановить нумерацию.

• Нажмите кнопку Расставить позиции на инструментальной панели Спецификация **...** 

Система заново расставит позиции во всех разделах, для которых простановка позиций оговорена стандартами (рис. 46).

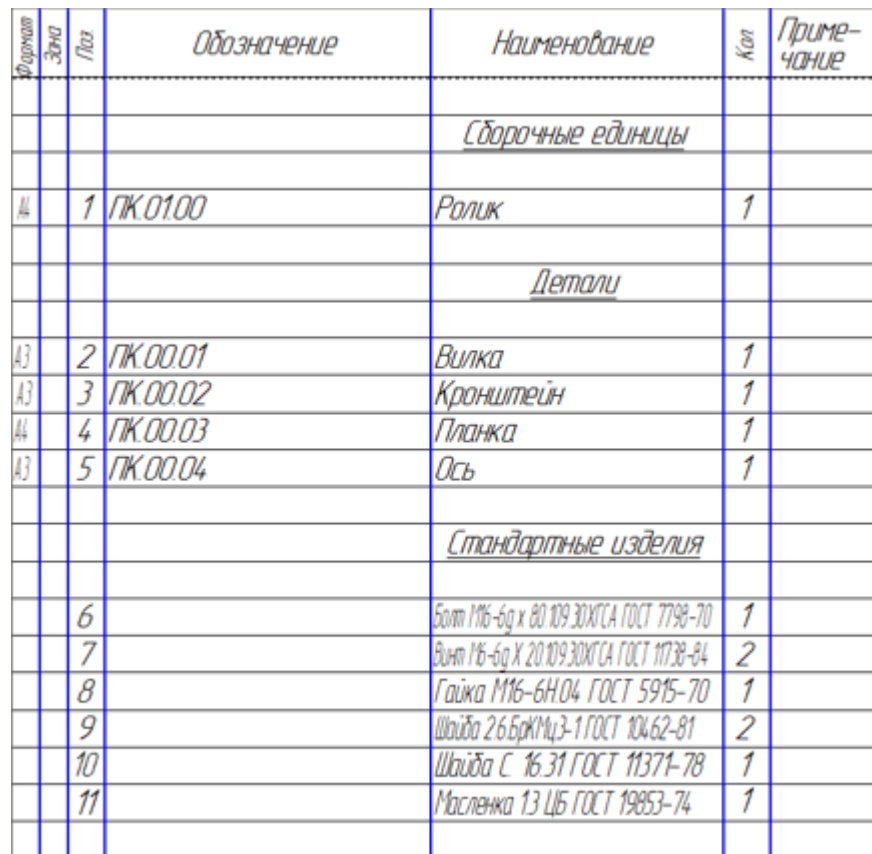

Рисунок 46.

# **2.4 Создание раздела Документация**

• Создайте раздел Документация и подключите к объекту раздела сборочный чертеж ПК.00.00 - Блок направляющий. Объект будет заполнен данными из основной надписи чертежа (рис. 47).

| igpram<br>Braz | ඕ | Обозначение     | Наименование      | Kan | -פוזיוו ור |
|----------------|---|-----------------|-------------------|-----|------------|
|                |   |                 |                   |     |            |
|                |   |                 | Документация      |     |            |
|                |   |                 |                   |     |            |
|                |   | ПК.00.00 СБ     | Сборочный чертеж  |     |            |
|                |   |                 |                   |     |            |
|                |   |                 | Сборочные единицы |     |            |
|                |   |                 |                   |     |            |
|                |   | <i>NK.01.00</i> | nnuk              |     |            |

Рисунок 47.

# **2.5 Копирование объектов спецификации.**

- Оставьте текущим единственный объект в разделе Документация — строка должна быть выделена цветом.
- Выполните команду Редактор Копировать объект.
- В разделе появится копия объекта (рис. 48).

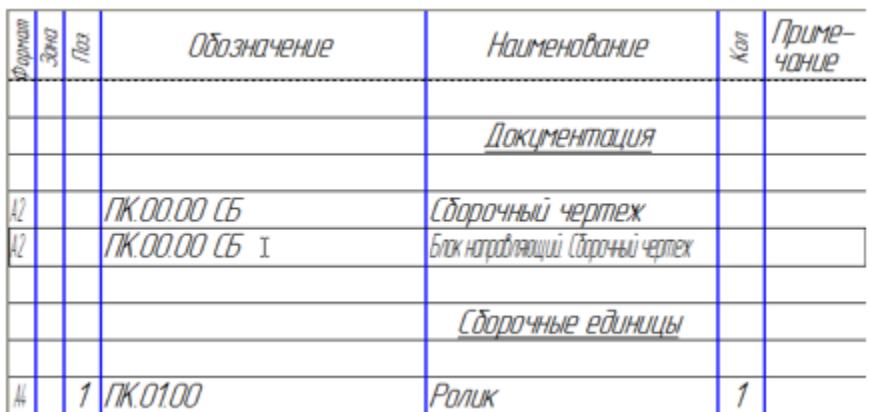

# Рисунок 48.

- Щелкните внутри объекта–копии правой кнопкой мыши и выполните из Контекстного меню команду Вставить код и наименование.
- В Справочнике кодов и наименований раскройте "ветку" Документы эксплуатационные, укажите строку Руководство по эксплуатации и нажмите ОК (рис. 49).

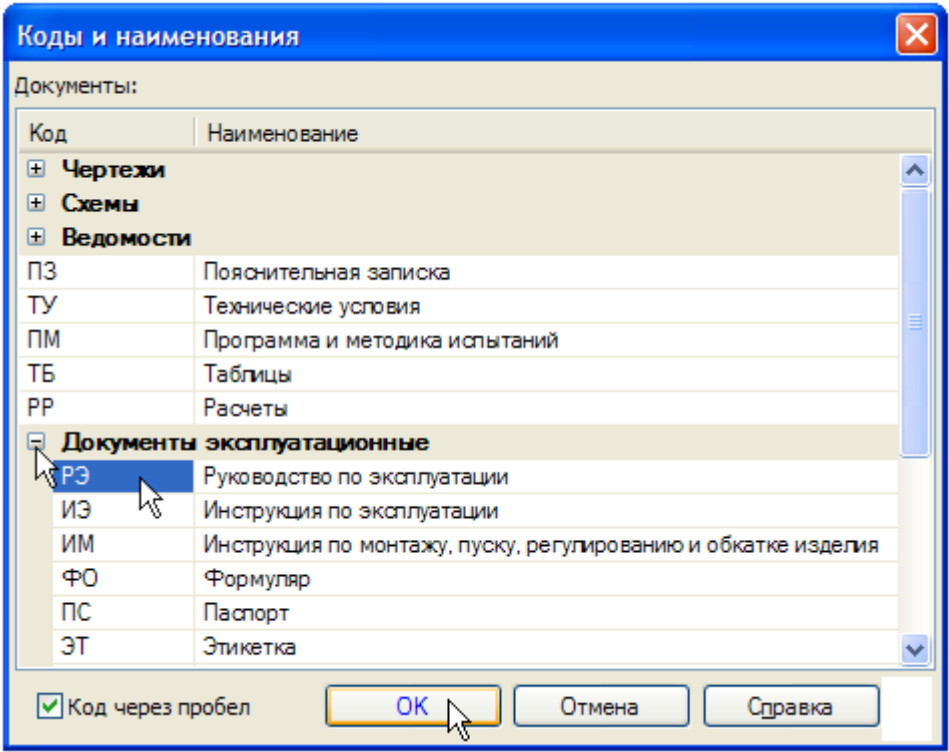

Рисунок 49.

- Измените формат документа с А2 на А4.
- Завершите создание нового объекта нажатием кнопки Создать объект (рис. 50).

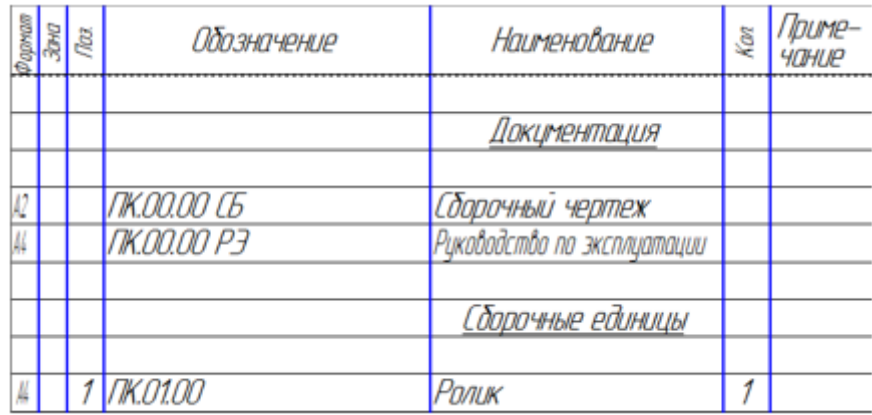

Рисунок 50.

#### **2.6 Синхронизация документов**

Спецификация на изделие Блок направляющий готова. В ней созданы все необходимые разделы. В разделах находятся объекты, которые отсортированы согласно требованиям стандартов. Для объектов проставлены правильные номера позиций. Новые номера позиций нужно вернуть на сборочный чертеж. Там они будут изменены автоматически благодаря тому, что между документами есть связь.

• Нажмите кнопку Синхронизировать данные с документами сборки (рис. 51).

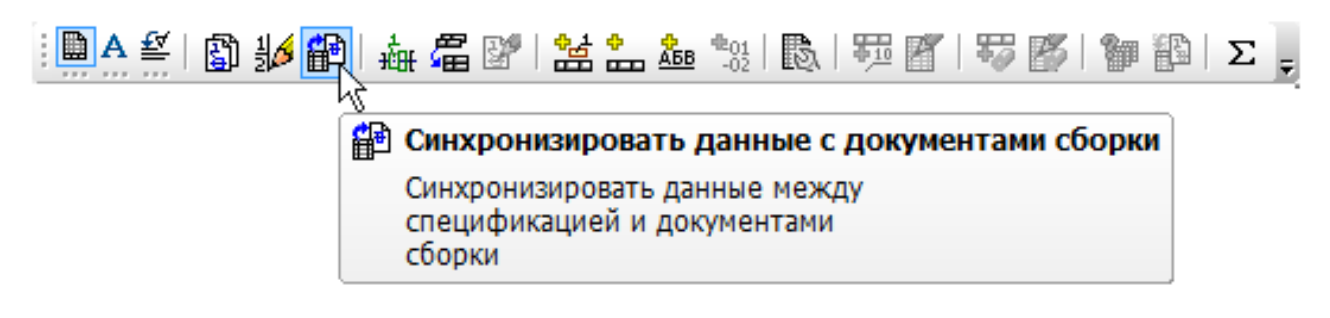

Рисунок 51

Изменения будут переданы в чертеж, о чем свидетельствует появившееся информационное окно (рис. 52).

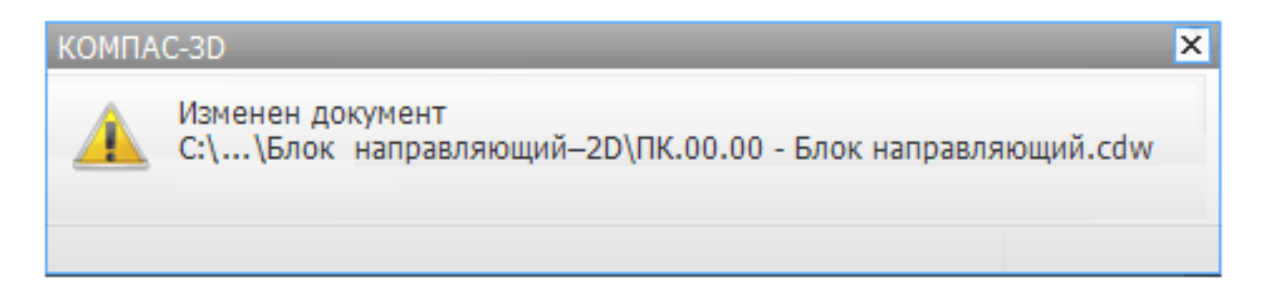

Рисунок 52.

### **2.7 Редактирование объектов спецификации**

Любой объект спецификации можно отредактировать. Редактирование можно выполнять как в сборочном чертеже, так и в спецификации. Нужно изменить данные о количестве стандартных изделий, входящих в набор крепежных элементов.

• Выполните двойной щелчок мышью в строке с позицией номер 6 Болт в разделе Стандартные изделия — объект будет открыт для редактирования (рис. 53)

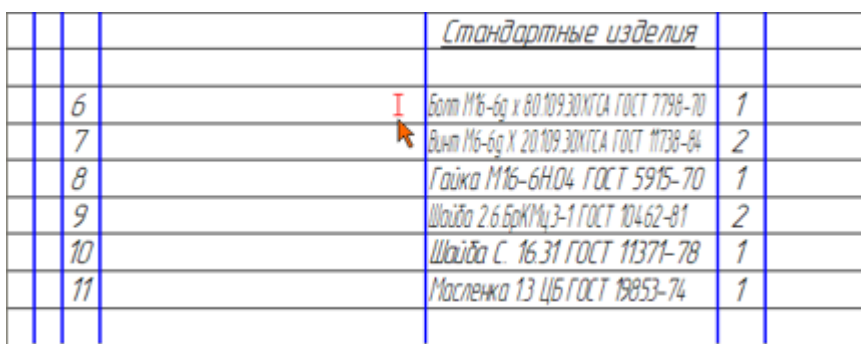

### Рисунок 53

- Измените значение в графе Количество с 1 на 4.
- Завершите сеанс редактирования объекта нажатием кнопки Создать объект $\left| \cdot \right|$ .
- Повторите действие для Гайки и Шайбы.

### **2.8 Просмотр документов.**

Просмотрите спецификацию и сборочный чертеж. Убедитесь, что номера позиций компонентов в них совпадают. Можно одновременно просматривать объект в спецификации, его изображение на сборочном чертеже, его чертеж или спецификацию.

Просмотр документов удобнее выполнять, когда на экране одновременно видны окно спецификации и окно сборочного чертежа.

- Выполните команду Окно Мозаика вертикально.
- Сделайте текущим окно спецификации. Для этого щелкните мышью на его заголовке.
- Нажмите кнопку Масштаб по высоте листа на панели Вид.
- Сделайте текущим окно сборочного чертежа.
- Нажмите кнопку Показать все на панели Вид.
- В окне спецификации щелкните мышью на объекте Ролик в разделе Сборочные единицы. Объект станет текущим и будет выделен цветом (желтая стрелка).
- Нажмите кнопку Показать состав объекта на инструментальной панели Спецификация. На чертеже будет подсвечена деталь Ролик (синие стрелки).
- Нажмите кнопку Документы на Панели свойств. В окне Документы будет отображаться список подключенных к объекту документов и сами документы (красная стрелка) (рис. 54).

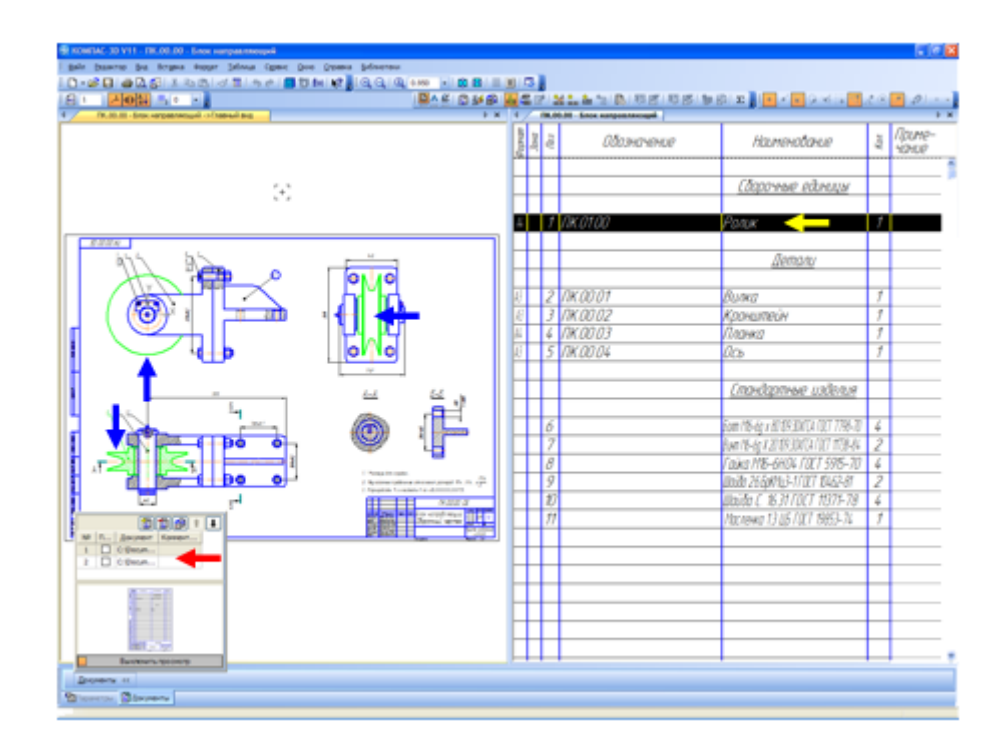

Рисунок 54.

• Просмотрите объекты в других разделах.

Вместе с компонентами на чертеже выделяются и указывающие на них позиционные линии–выноски, которые имеют правильные номера позиций.

• Сохраните спецификацию и сборочный чертеж на диске.

При сохранении документов их синхронизация выполняется автоматически.

#### Библиографический список

1. Копылов, Юрий Романович. Компьютерные технологии в машиностроении (практикум+CD) [Комплект] : учебное пособие / Ю. Р. Копылов. - Воронеж : Изд.-полиграф. центр "Научная книга", 2012. - 508 с. + 1 эл. опт. диск (CD-ROM).

2. Начертательная геометрия. Инженерная и компьютерная графика в задачах и примерах [Текст] : [учебное пособие для студентов вузов, обуч. по направ. и спец. в обл. инженерного дела, технологии и технолог. наук] / П. Н. Учаев [и др.] ; под общ. ред. проф. П. Н. Учаева. - Старый Оскол : ТНТ, 2015. - 288 с.

3. Потемкин А.Е. Твердотельное моделирование в системе КОМПАС-3D [Комплект] . - СПб. : БХВ-Петербург, 2004. - 512 с. : ил.

4. Герасимов А. А. Самоучитель Компас-3D V9. Двумерное проектирование [Комплект] . - СПб. : БХВ-Петербург, 2007. - 592 с. : ил.